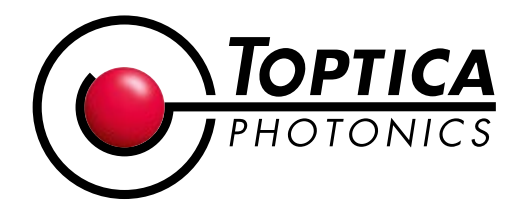

## **Updating the DLC pro software:**

TOPTICA continues to improve the software related to the **[DLC](https://www.toptica.com/products/tunable-diode-lasers/laser-driving-electronics/dlc-pro/)** pro to include features and support more laser heads. Our customer may install the newest software as follows; no shipment of equipment is needed.

- **(1.)** Download the [ZIP file](https://www.toptica.com/DLCproUpdate) (www.toptica.com/DLCproUpdate).
- **(2.)** Unzip this archive.
- **(3.)** Please go to the folder \1 TOPTICA DLC pro SOFTWARE X.X.X\1 DOCUMENTATION (the X are placeholders for actual release numbers) to verify if something needs to be done before you update your DLC pro by reading the file DLCpro-X.X.X-ReadMeBeForeUpdate.txt.
- **(4.)** Update according to the manual, see folder \1 TOPTICA DLC pro SOFTWARE X.X.X\1 DOCUMENTATION. Note that not all USB thumb drives are supported by the DLC pro so TOPTICA recommends using the USB thumb drive provided with the laser.
- **(5.)** The following files are to be used for the update: \1\_TOPTICA DLC pro SOFTWARE\_X.X.X\4\_DLC pro Firmware\_X.X.X\DLCpro-archive.fw \1\_TOPTICA DLC pro SOFTWARE\_X.X.X\5\_DLC pro System Software\_X.X.X\dlcpro-system-software.img For SHG, FHG or TOPO systems, an additional file is used: \1\_TOPTICA DLC pro SOFTWARE\_X.X.X\6\_DLC pro NLO System Update\_X.X.X\nlo-system-update.fw
- **(6.)** In short: Copy the mentioned files into a folder "toptica", which is located in the main directory, switch the DLC pro off, connect the USB flash to the interface at the front of the DLC pro, power the DLC pro up while pushing the parameter button (bottom of the four on the right of the display) until the "updating system software…" message is displayed, and follow instruction in the DLC pro screen. An update of the firmware may be aborted if the system software does not support this firmware. Hence it is important to push the parameter button as described to ensure that the system software is updated first.
- **(7.)** If you are using the TOPAS software to control the DLC pro, ensure that the latest version is installed to avoid compatibility issues. To install the latest version execute this file: \1\_TOPTICA DLC pro SOFTWARE\_X.X.X\2\_PC-GUI\_X.X.X\TOPAS\_DLC\_pro\_X.X.X.exe The PC GUI requires Windows 8 or newer.
- **(8.)** You will find the accompanied release notes DLCpro-X.X.X-ReleaseNotes.txt in the folder \1\_TOPTICA DLC pro SOFTWARE\_X.X.X\1\_DOCUMENTATION. For those using the remote control: We provide the list the changes in commands in the file DLCpro-X.X.X-ListOfChanges.txt. Updated Command references and the latest DLC pro manual are available in this folder, too.
- **(9.)** In case you want to control the DLC pro from a Python program, we recommend the [TOPTICA Python Laser SDK.](https://www.toptica.com/technology/toptica-python-laser-sdk/python-laser-sdk)

In case of problems in the update process, please contact our Service department: service.[toptica.com](https://service.toptica.com/)